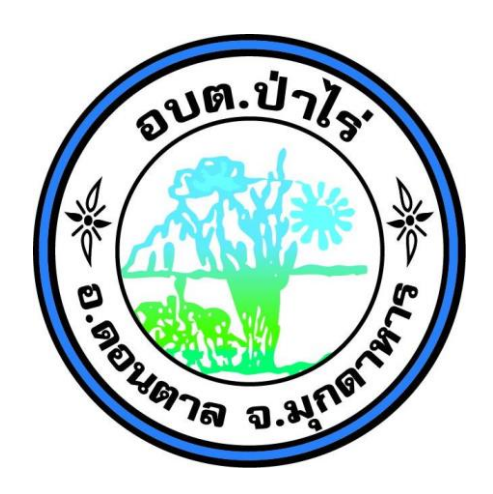

# **เอกสารคู่มือการใช้งานระบบ E-service/ระบบยื่นออนไลน์ (One Stop Service) สำหรับประชาชน**

# **สารบัญ**

# หน้า

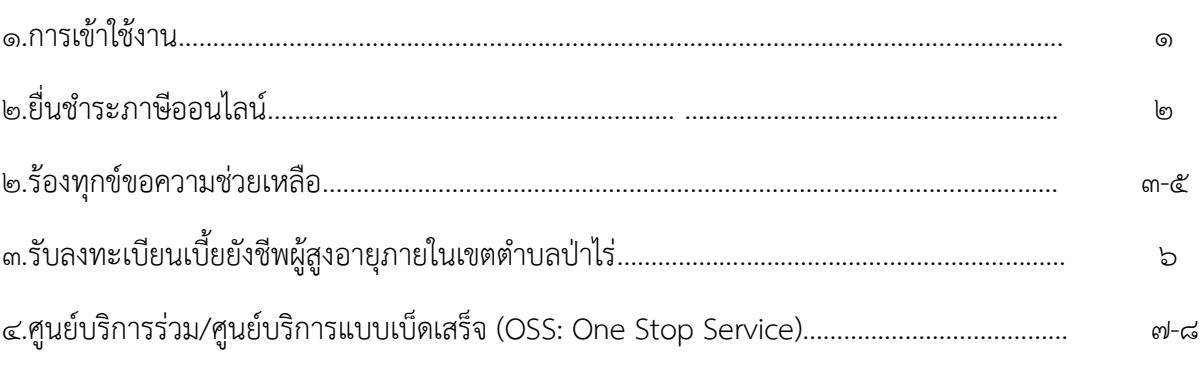

1. ขั้นตอนการลงชื่อเข้าใช้งานระบบ E-service/ระบบยื่นออนไลน์ (One Stop Service) เข้าผ่านทางเว็บไซต์ [http://pharai-mukdahan.go.th](http://pharai-mukdahan.go.th/) และคลิกในส่วนของระบบบริการอิเล็กทรอนิกส์ E-service/ระบบยื่นออนไลน์ (One Stop Service)

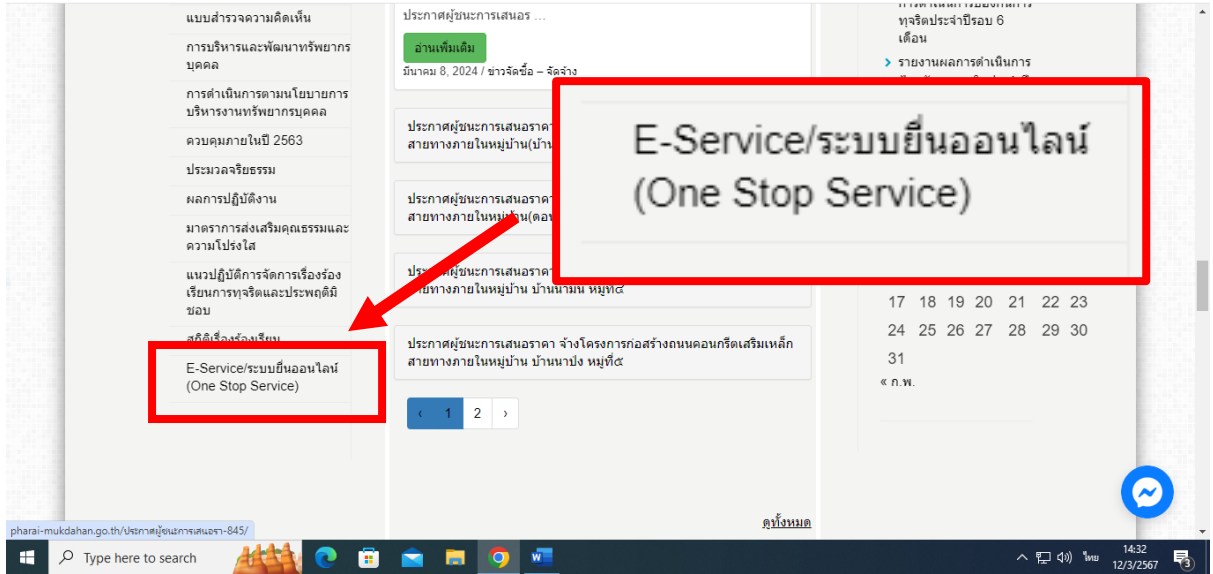

#### ดังภาพตัวอย่าง

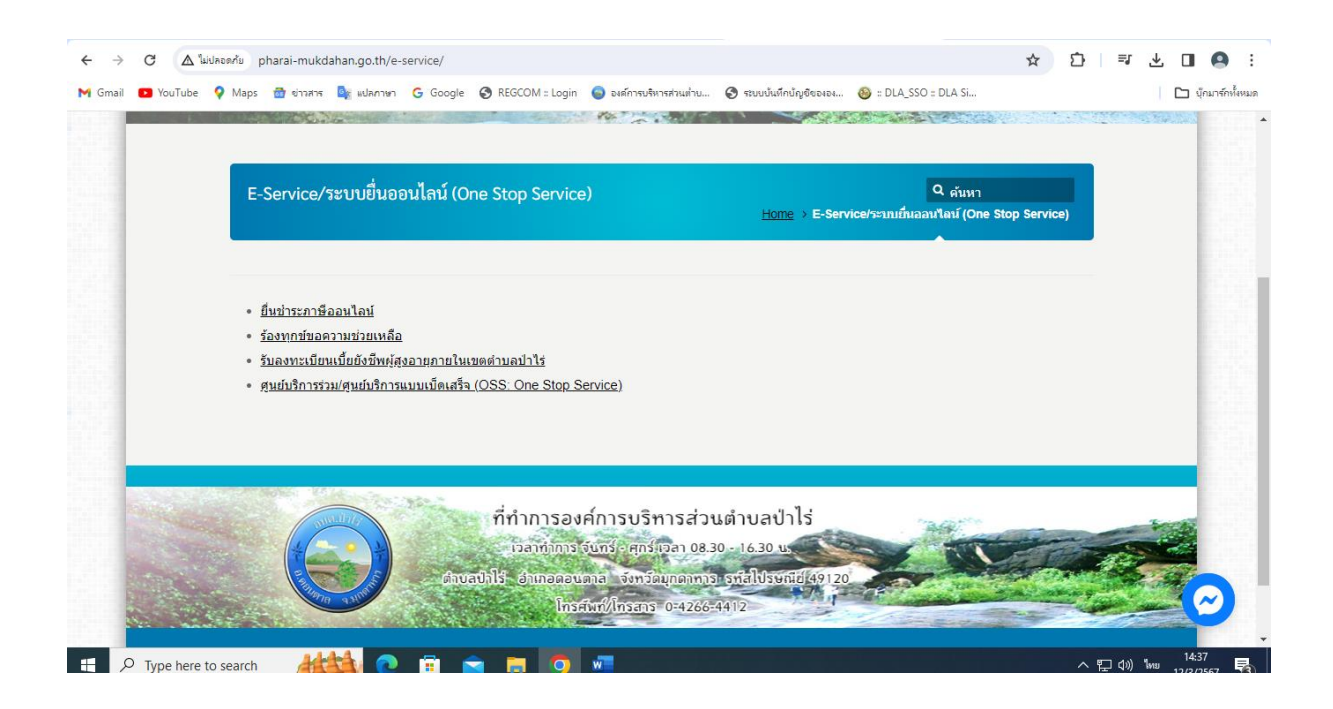

### 2.ขั้นตอนการใช้บริการยื่นชำระภาษีออนไลน์

#### ดังภาพตัวอย่าง

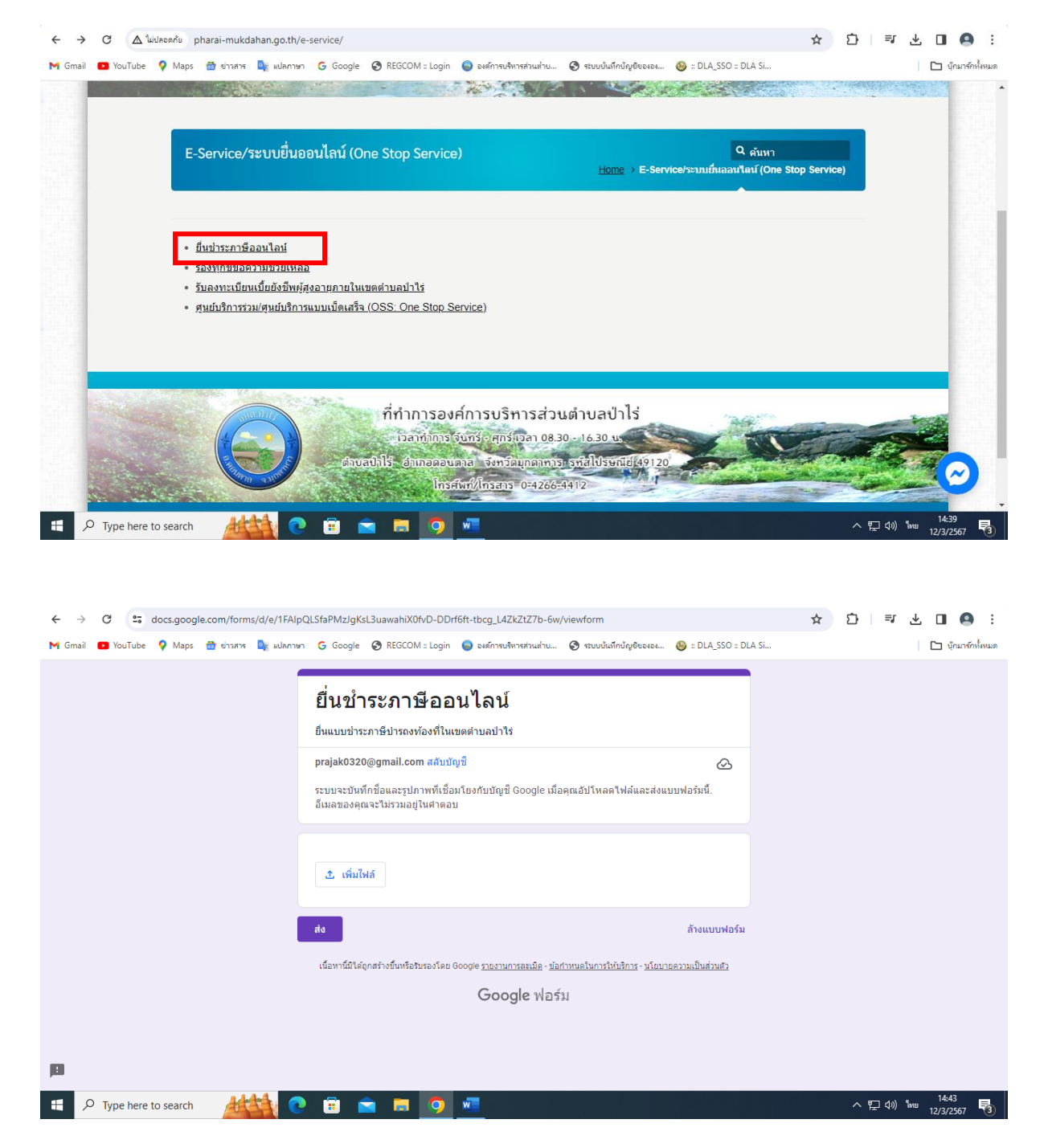

เมื่อกรอกข้อมูลเสร็จเรียบร้อยแล้ว ให้คลิกปุ่ม "ส่ง"

3.ขั้นตอนการใช้บริการร้องทุกข์ขอความช่วยเหลือ มี 2 บริการ

#### โดยมีรายละเอียดการเข้าใช้งานมีดังนี้

#### ดังภาพตัวอย่าง

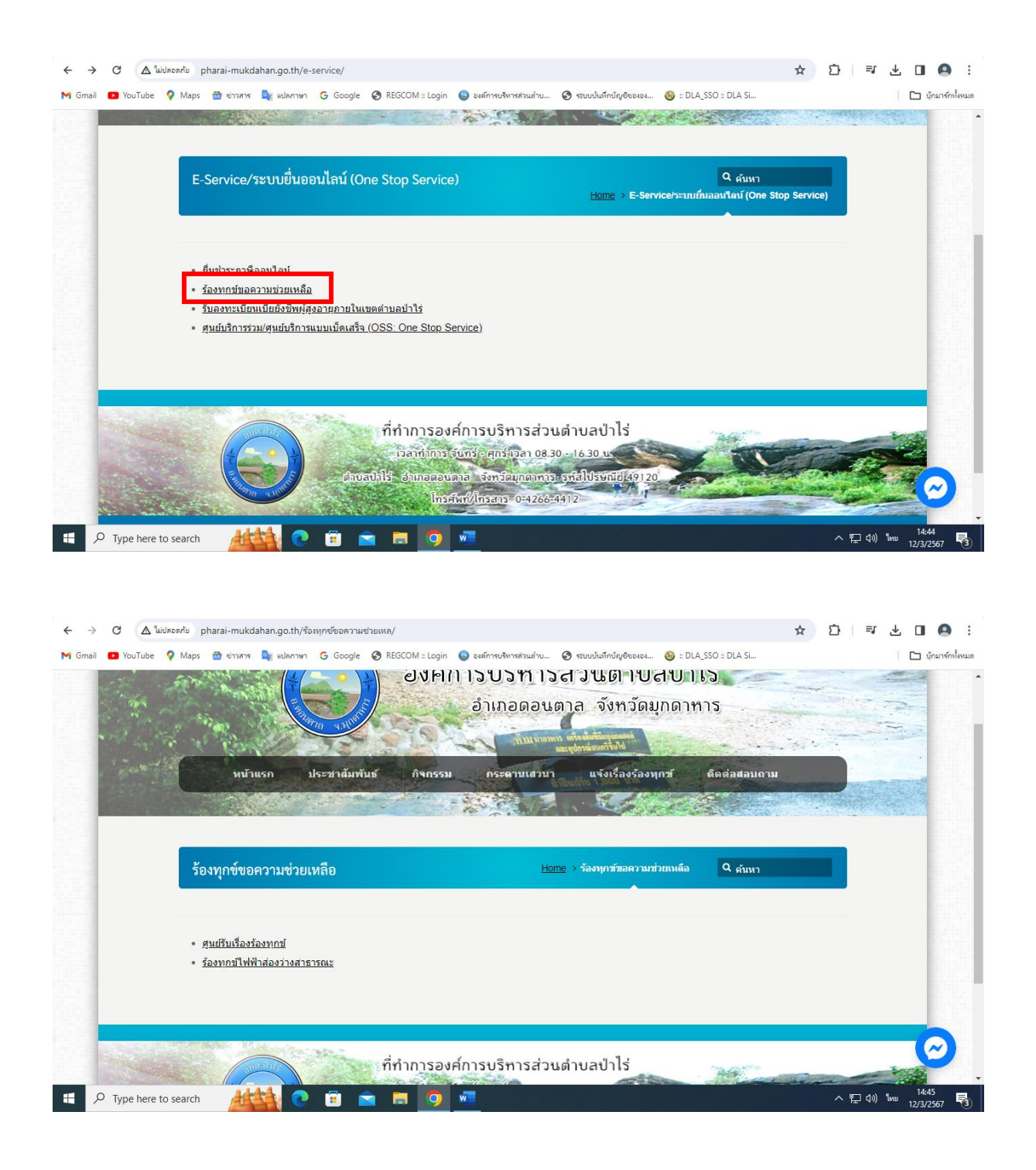

### 1.ศูนย์รับเรื่องร้องทุกข์

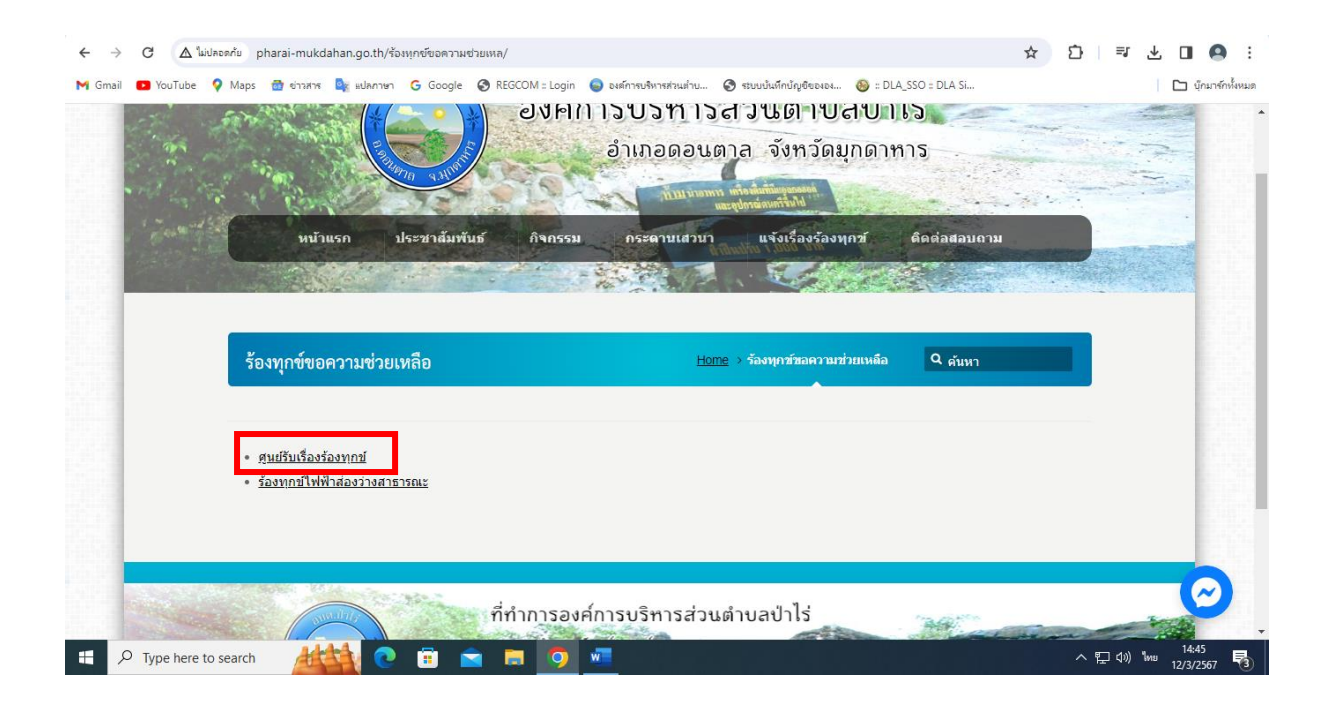

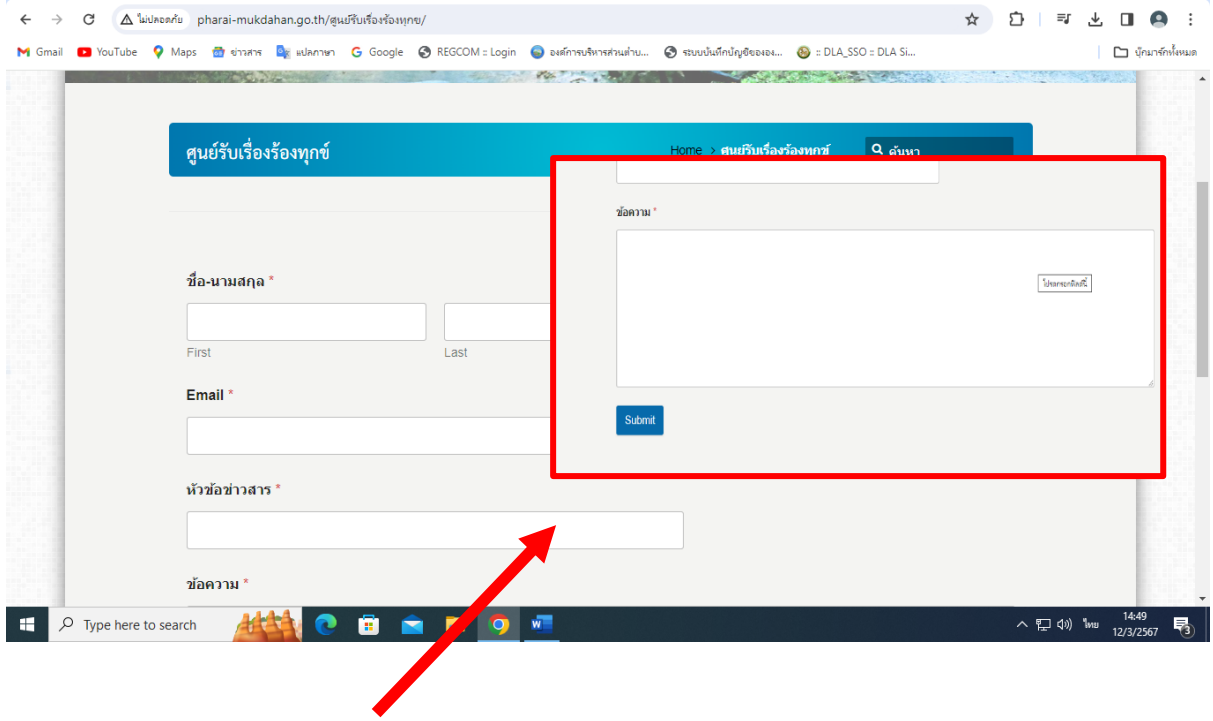

เมื่อกรอกข้อมูลเสร็จเรียบร้อยแล้ว ให้คลิกปุ่ม "ส่ง"

#### 2.ร้องทุกข์ไฟฟ้าส่องว่างสาธารณะ

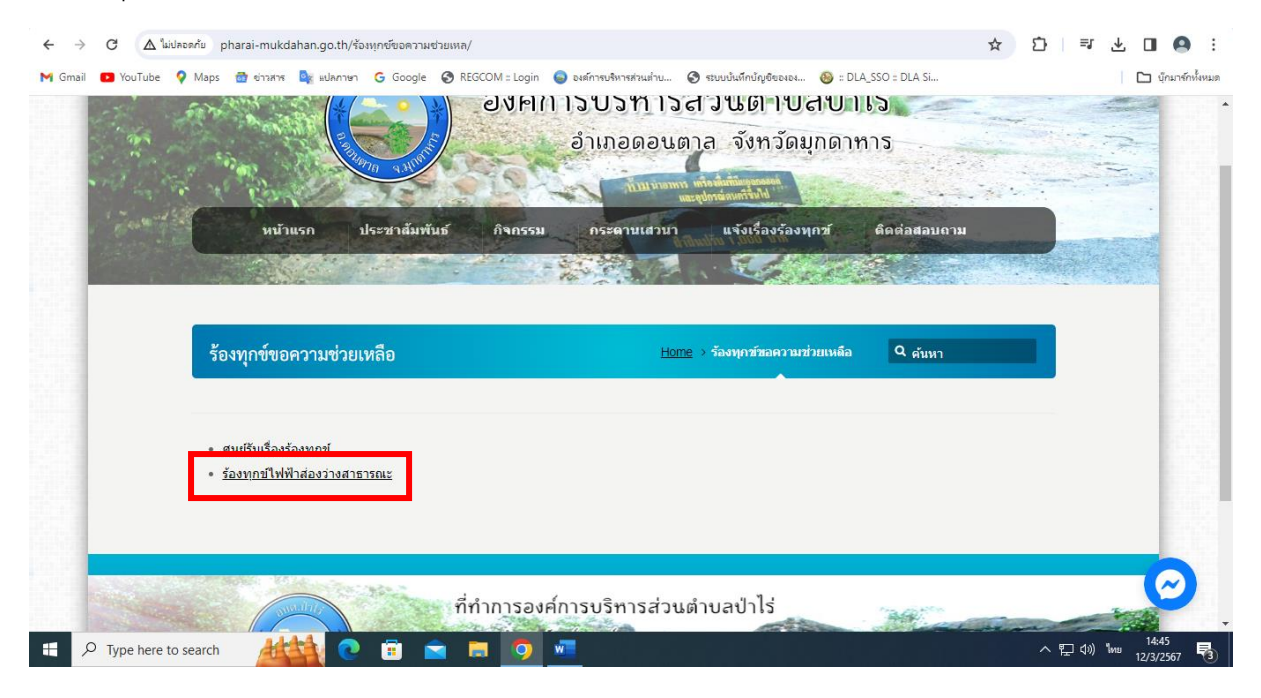

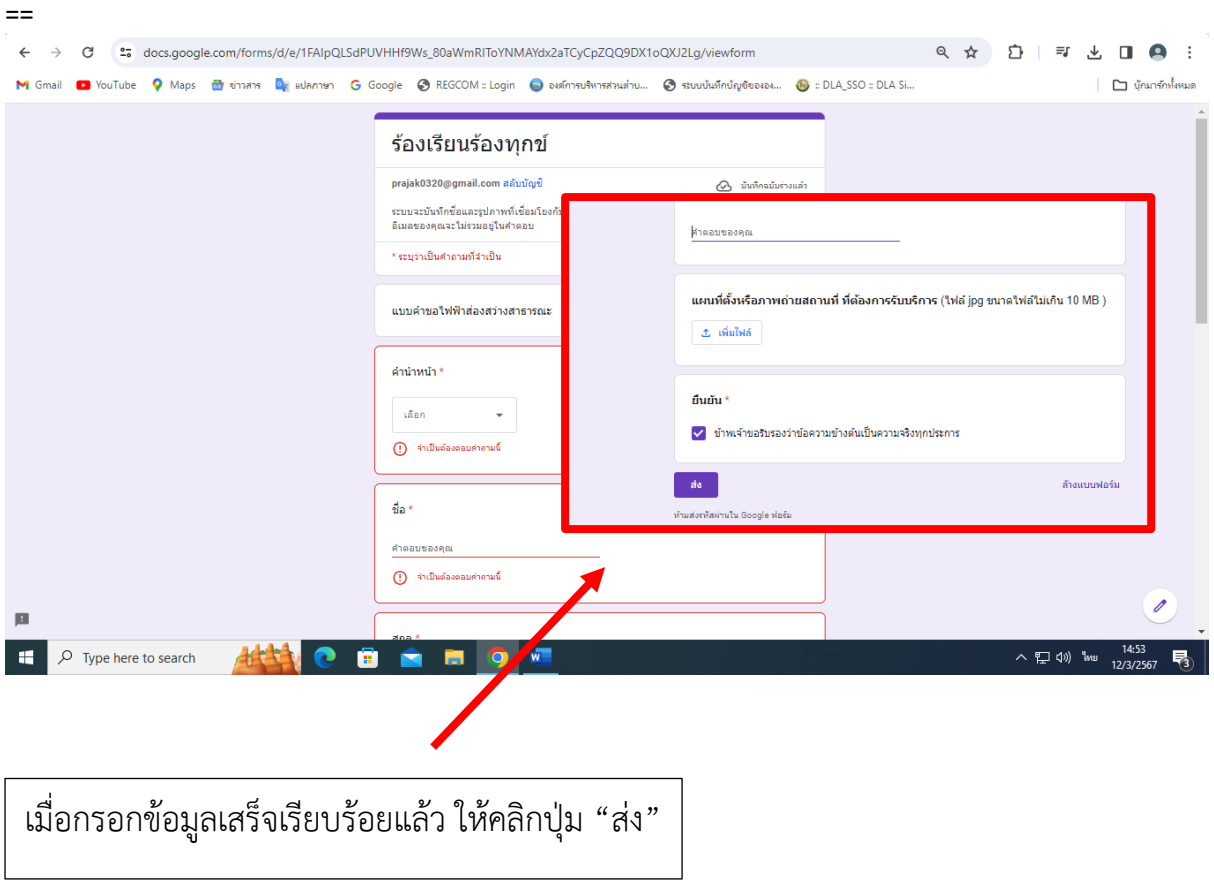

# 4.ขั้นตอนการใช้บริการรับลงทะเบียนเบี้ยยังชีพผู้สูงอายุภายในเขตตำบลป่าไร่

#### ดังภาพตัวอย่าง

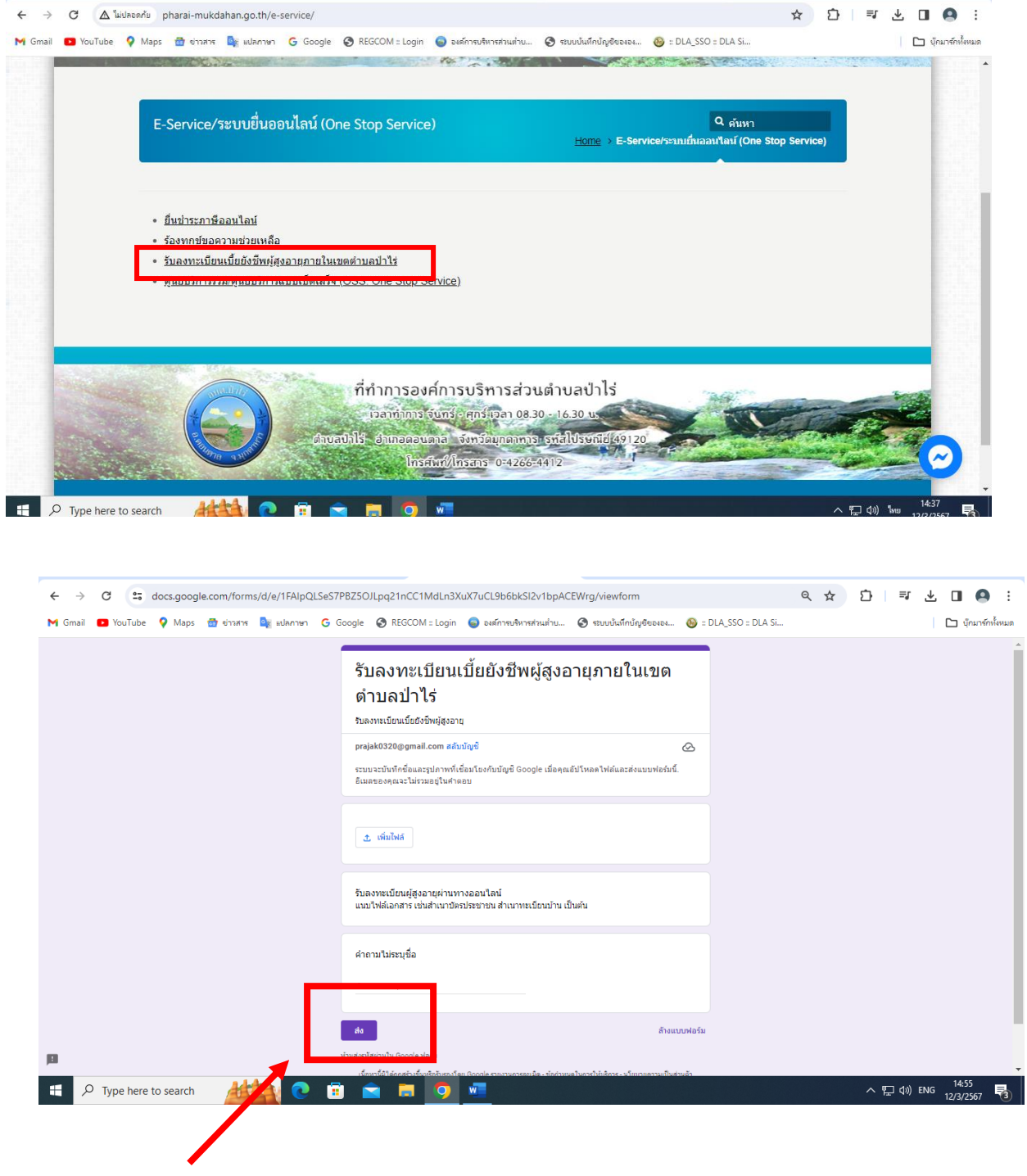

เมื่อกรอกข้อมูลเสร็จเรียบร้อยแล้ว ให้คลิกปุ่ม "ส่ง"

## 5.ขั้นตอนการใช้บริการศูนย์บริการร่วม/ศูนย์บริการแบบเบ็ดเสร็จ (OSS: One Stop Service) มี ๒ รายการ ดังภาพตัวอย่าง

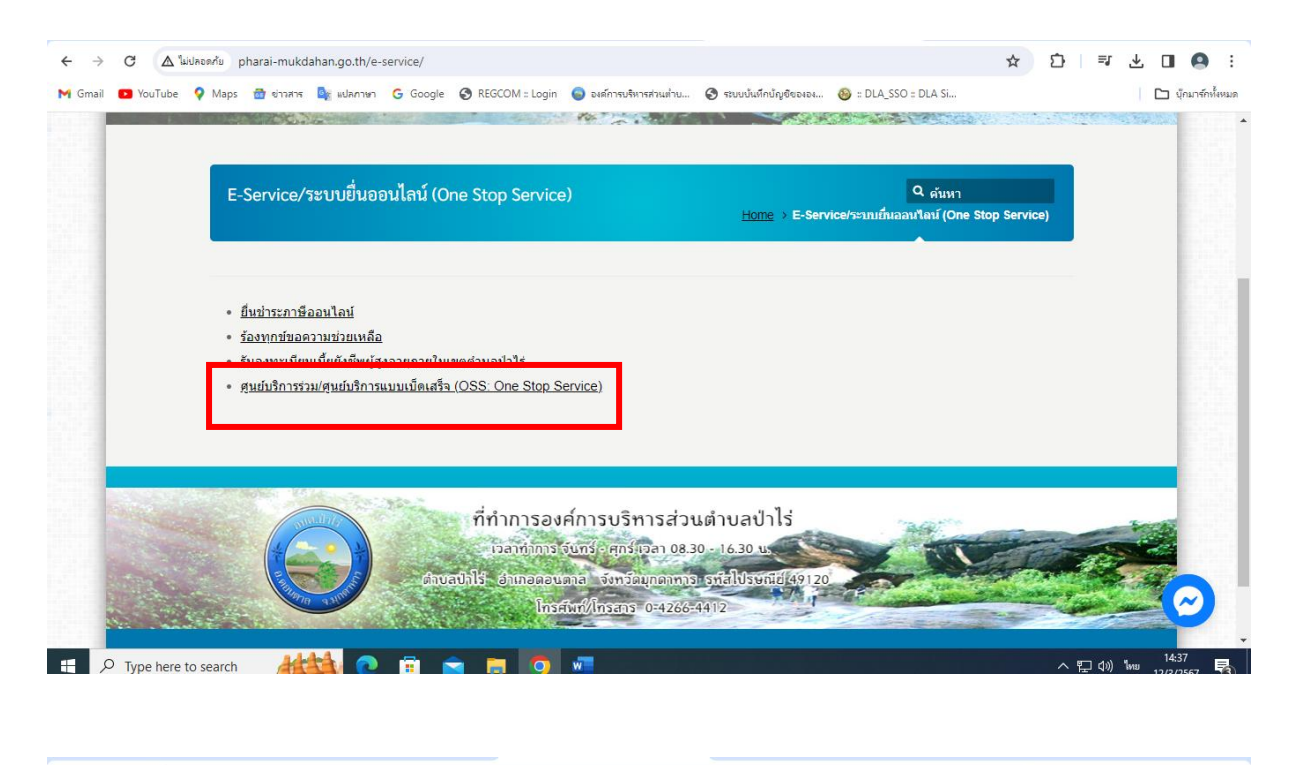

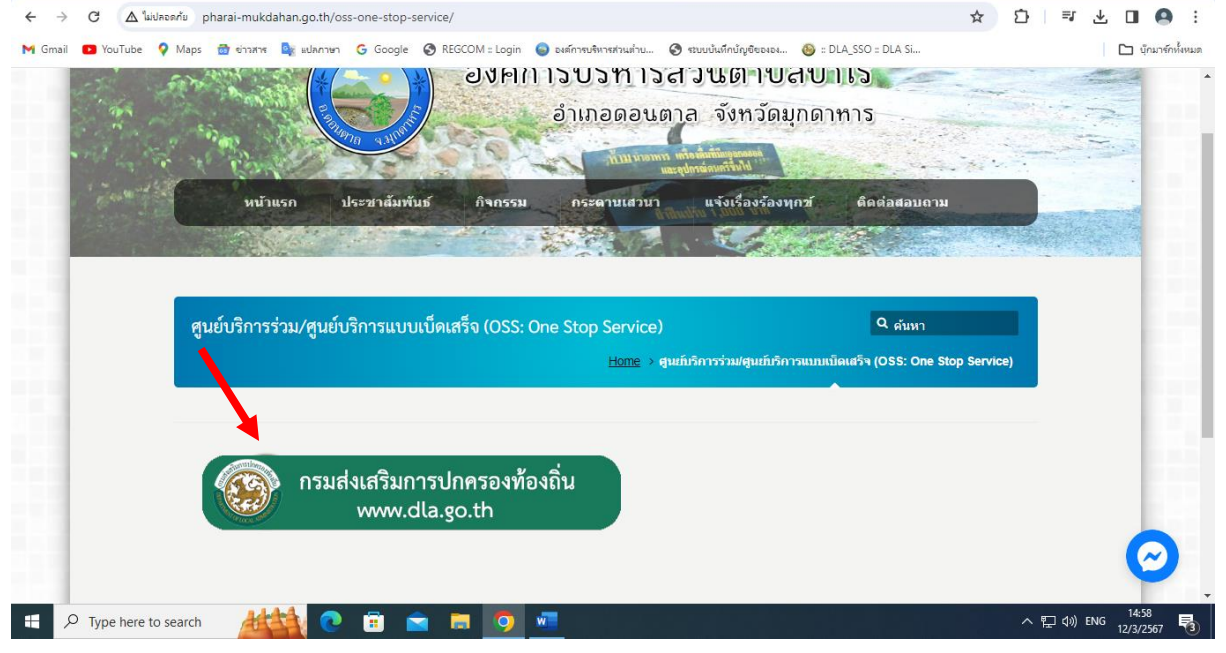

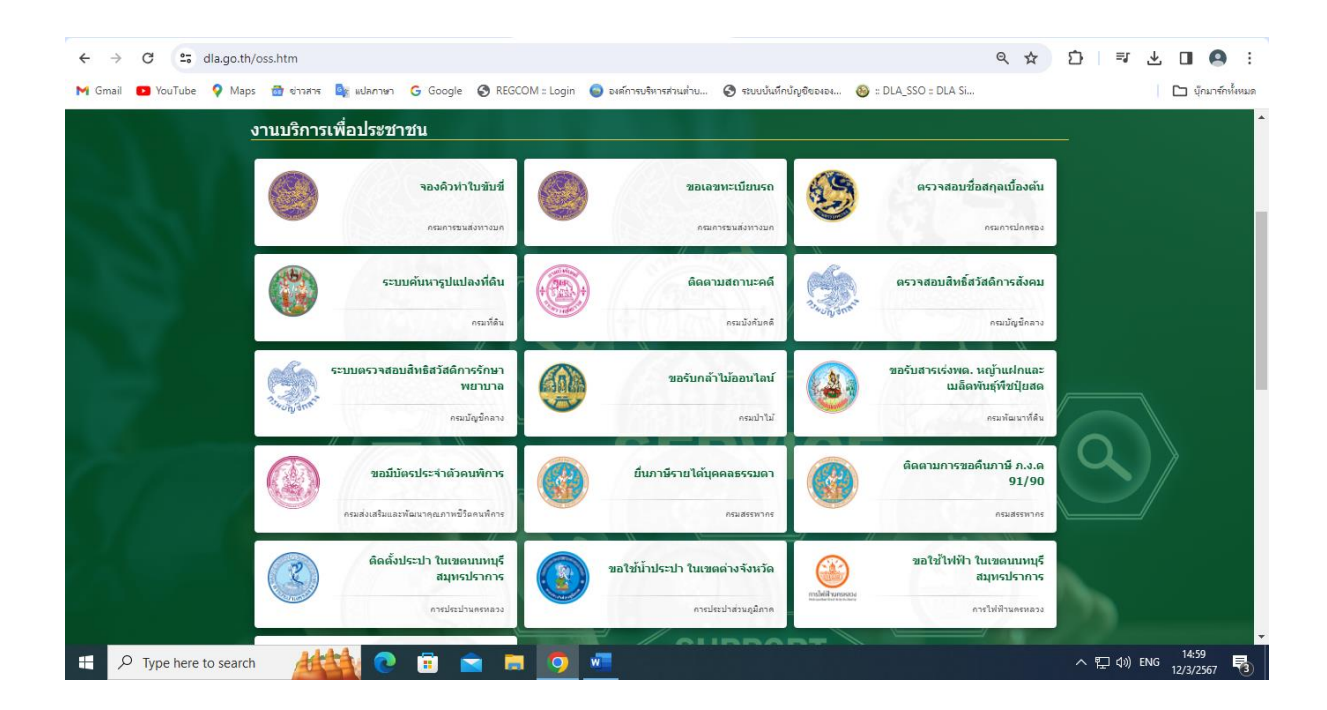

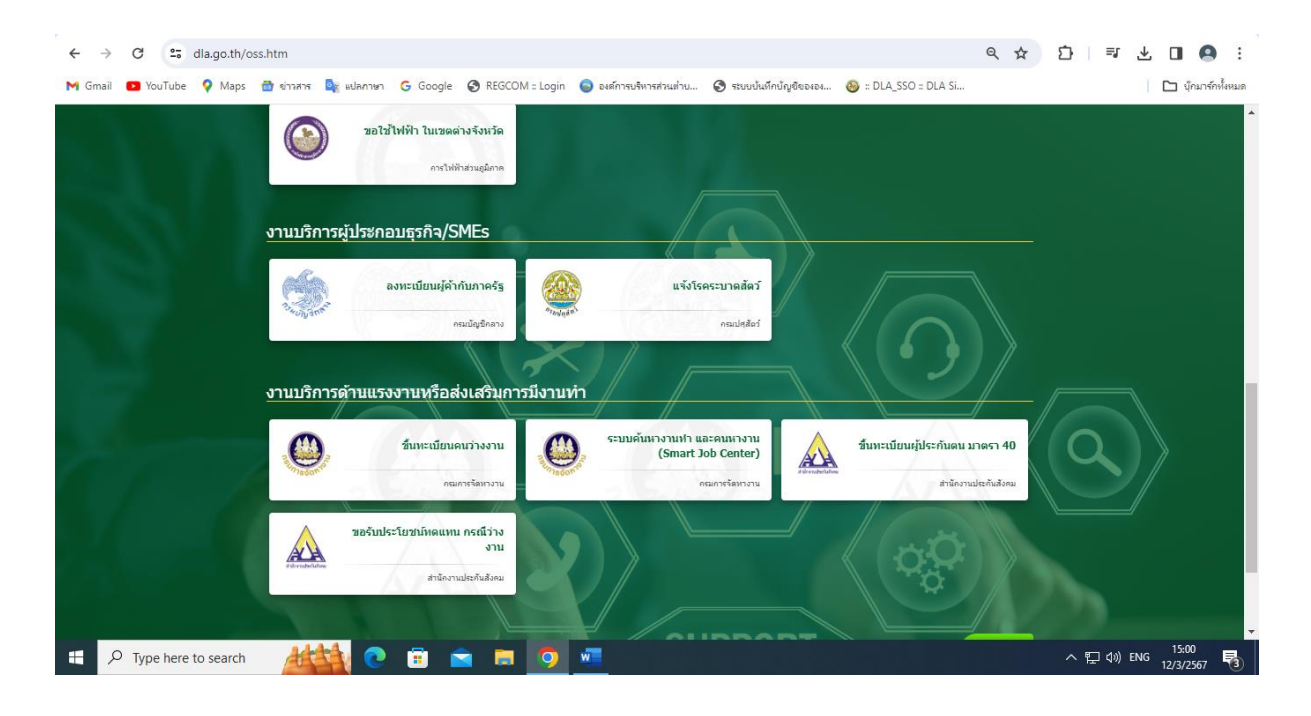